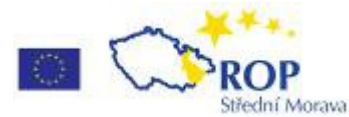

Evropská unie a Evropský fond pro regionální rozvoj jsou partnery pro váš rozvoj.

# **Návod k ovládání administrační části nového turistického portálu Olomouckého kraje**

## **Příručka pro Informační centra Olomouckého kraje**

Verze 1.1 ze dne 8. 9. 2010

Za pracovní skupinu projektu "Rozšíření aplikací turistického portálu Olomouckého kraje":

Mgr. Radka Pluskalová projektová manažerka Krajský úřad Olomouckého kraje Mgr. Radek Stojan oddělení cestovního ruchu Krajský úřad Olomouckého kraje

Mgr. Pavel Krupička zástupce dodavatele Winternet s.r.o.

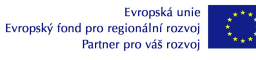

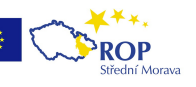

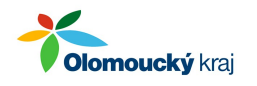

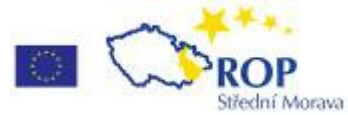

# Obsah příručky

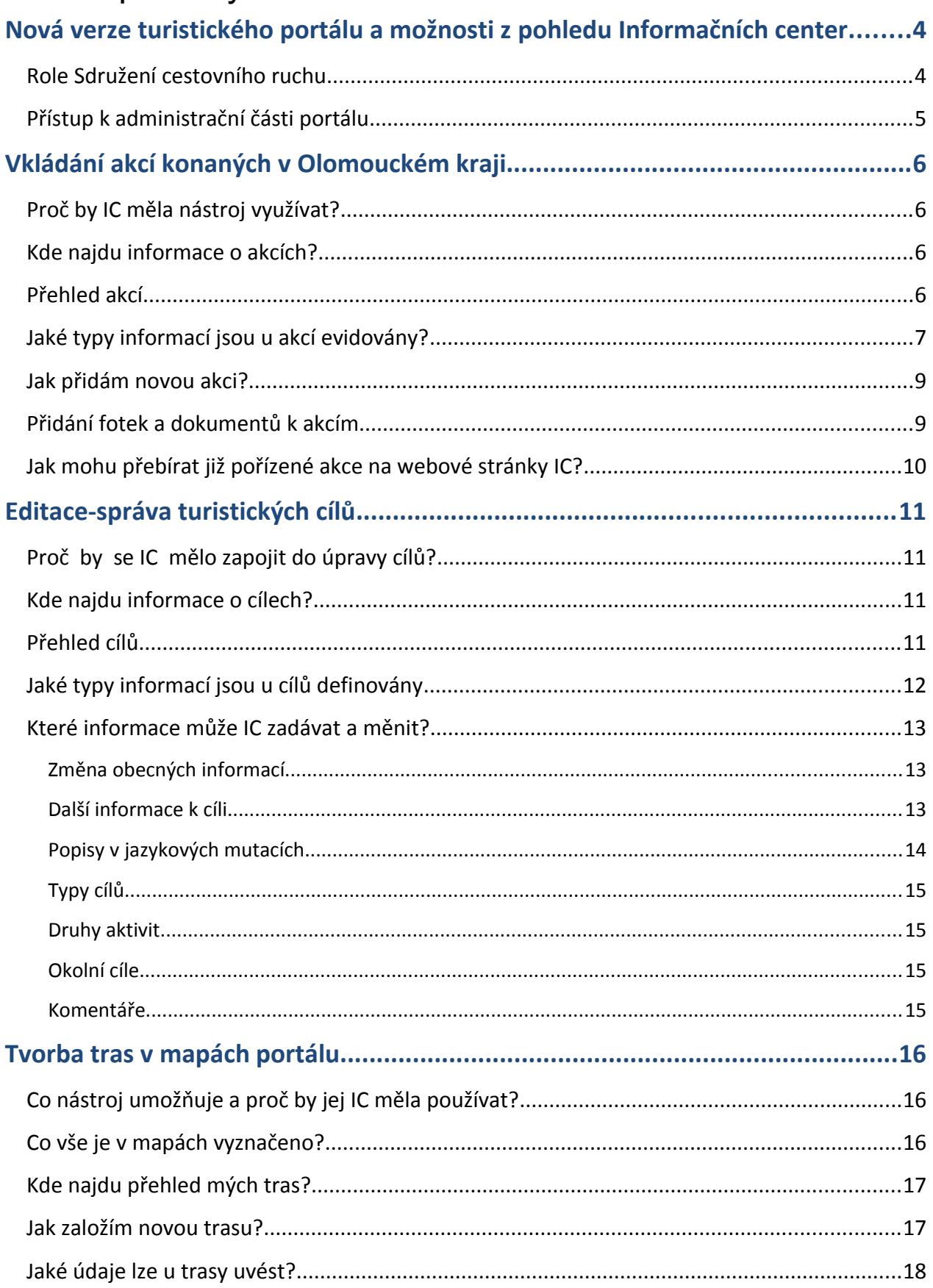

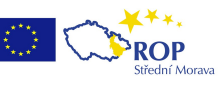

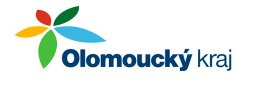

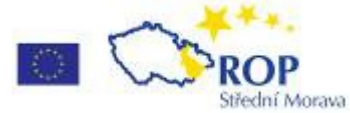

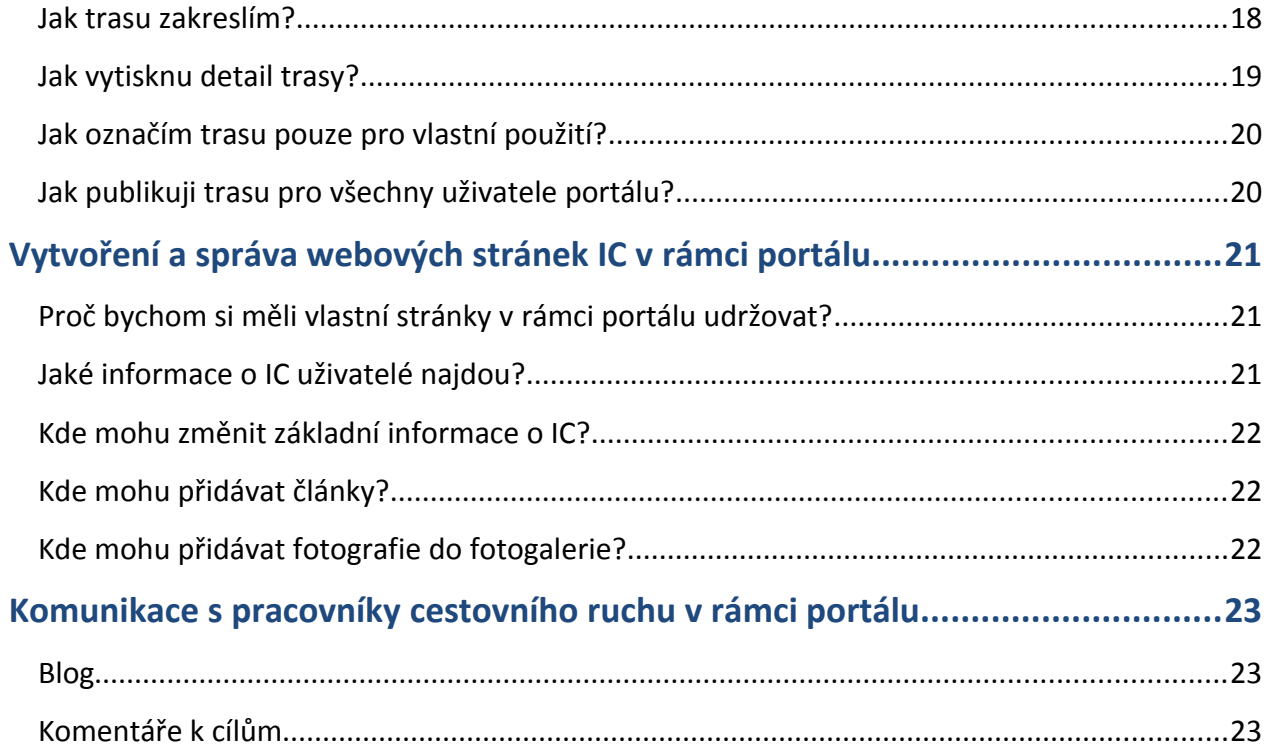

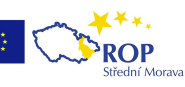

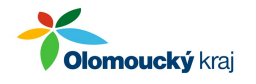

# **Nová verze turistického portálu a možnosti z pohledu Informačních center**

Nově připravená verze turistického portálu Olomouckého kraje (www.ok-tourism.cz) obsahuje několik zásadních rozšíření stávající verze. Hlavními úpravami portálu, které mají zvýšit uživatelský komfort a jsou určeny všem uživatelům webu (potenciálním návštěvníků kraje), jsou:

- rozšíření jazykových mutací portálu o 4 nové jazyky,
- vytvoření tzv. Průvodce, což je nástroj, který umožní každému uživateli zaznačit zvolenou trasu do mapy a sestavit si program dle svého zájmu a tyto následně vytisknou případně si je uložit pro svou potřebu,
- začlenění vyhledávacího filtru v kapitole ubytování.

Ovšem jednou z hlavních novinek nové verze portálu je otevření administrační části webu informačním centrům (dále jen IC). Cílem je, aby informace dostupné na turistickém portále byly co nejaktuálnější a také, aby IC mohla tuto aktuální databázi využívat pro svou práci. Administrační část umožní IC upravovat – editovat uložená data. Dostupné budou následující funkce a aplikace:

- **1. vkládání akcí konaných v Olomouckém kraji** a automatický import těchto akcí na webové stránky IC. Zapojte se a přidejte akce konané ve Vašem regionu, přilákáte nové návštěvníky.
- **2. Editaci/správu turistických cílů**
- **3. Tvorbu turistických tras, cyklotras**, hipotras a tras pro handicapované. Připravte si trasy, které můžete návštěvníkům vytisknout přímo ve Vašem centru.
- **4. Vytvoření webových stránek IC** v rámci portálu. Snadno si můžete přidávat informace o tom, čím je právě Váš region zajímavý a proč stojí za to ho navštívit. Pokud zatím nemáte webové stránky, nebo je jejich aktualizace obtížná, využijte této příležitosti!
- **5. Komunikaci s pracovníky Sdružení cestovního ruchu.** Nyní máte nástroj pro snadnou komunikaci nad tématy, která Vás zajímají. Můžete **připomínkovat informace k jednotlivým cílům**, ale také k dalšímu obsahu portálu. Tím pomůžete zlepšovat kvalitu informací na portále, protože jen Vy máte detailní přehled o turistických cílech ve Vašem regionu.

## *Role Sdružení cestovního ruchu*

Pracovníci cestovného ruchu jsou pověřeni správou všech informací uvedených na portále, zatímco vy, pracovníci IC můžete měnit pouze určité informace např. u turistických cílů.

V případě, že zjistíte nepravdivé nebo zavádějící informace uvedené v těch částech, které nemůžete upravovat, obraťte se přímo na pracovníky Sdružení.

#### **Kontakt na pracovníky Sdružení cestovného ruchu Střední Morava**

Tel. 585 204 627, e-mail: [kralikova@central-moravia.cz](mailto:kralikova@central-moravia.cz)

#### **Kontakt na pracovníky Sdružení cestovného ruchu Jeseníky**

Tel. 583 283 117, email: dusova@scrieseniky.cz

V případě, že zjistíte nefunkčnost některé stránky portálu, obraťte se přímo na dodavatele portálu, společnost Winternet s.r.o.

Tel. 587 407 840, e-mail: [aplikace@winternet.cz](mailto:aplikace@winternet.cz)

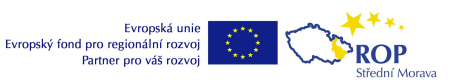

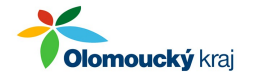

## *Přístup k administrační části portálu*

Abyste mohli s těmito nástroji pracovat, potřebujete mít přístup k administrační části portálu.

Administrační část portálu najdete do 31. 8. 2010 na adrese: [http://vyvoj.winet.cz/ok](http://vyvoj.winet.cz/ok-tourism.cz/web/admin/)[tourism.cz/web/admin/.](http://vyvoj.winet.cz/ok-tourism.cz/web/admin/) Od 1. 9. 2010 vstupuje v platnost nová adresa [http://www.ok-tourism.cz/admin/.](http://www.ok-tourism.cz/admin/) Uživatelské jméno a heslo pro přístup jsou součástí informačního e-mailu.

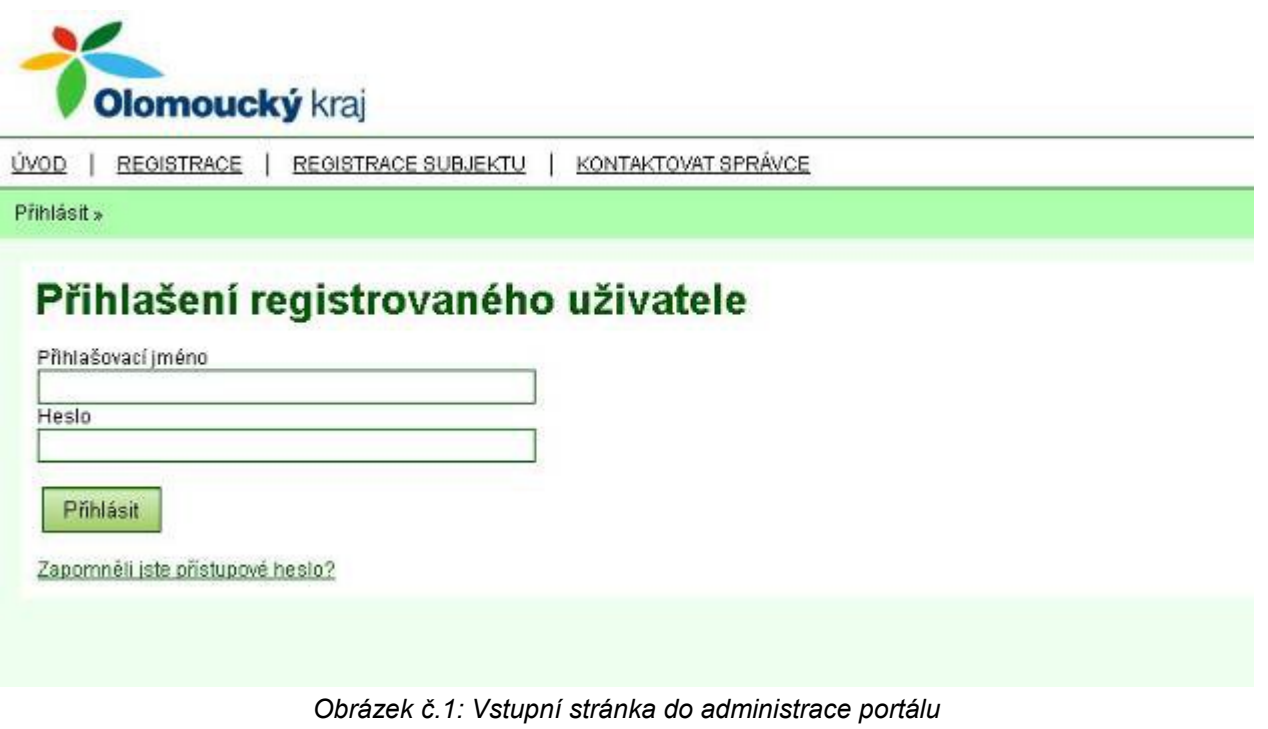

Pokud jste přístupové údaje neobdrželi, nebo je nemůžete najít, klikněte na odkaz "Zapomněli jste přístupové heslo?" a zadejte přihlašovací jméno uživatele vašeho IC. Obratem Vám budou zaslány přístupové údaje na e-mailovou adresu vašeho IC.

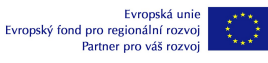

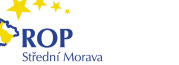

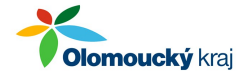

# **Vkládání akcí konaných v Olomouckém kraji**

Průběžně aktualizovaný přehled akcí konaných v Olomouckém kraji je jedním ze základních informačních výhod turistického portálu. Cílem je potenciální návštěvníky kraje informovat o akcích co nejpodrobněji a přesvědčit je o tom, že stojí za to navštívit některé společenské a kulturních akce.

## *Proč by IC měla nástroj využívat?*

Těch důvodů je několik:

- snadné zadávání akcí přímo na portále,
- možnost zadání různých informací ke každé akci popisy, obrázky, dokumenty,
- export akcí zadaných na portále na web IC,
- možnost importu akcí z webu IC.

## *Kde najdu informace o akcích?*

Najdete je v záložce Redakční systém / Kalendář akcí, kde jsou 3 odkazy:

- Přehled akcí,
- Přidání akce,
- Popis XML komunikace

## *Přehled akcí*

V přehledu uvidíte jen akce vašeho informačního centra. Akce můžete vyhledávat pomocí filtru uvedeného ve spodní části stránky. V přehledu jsou uvedeny pouze některé údaje o akcích, a to:

- **název akce** po kliknutí na název se dostanete do detailu akce,
- **termín od** datum kdy akce začíná,
- **termín do** datum, kdy akce končí,
- **zobrazená** informuje o tom, zda je akce zobrazená v přehledu akcí pro uživatele portálu,
- **významná** informuje o tom, zda je akce zařazena mezi významné akce pořádané v kraji.

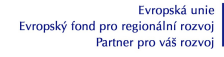

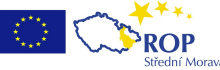

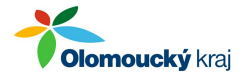

#### Redakční systém - přehled akcí

| Házev                                                               |           | Termin od  | Termin do Y | Zobrazená  | Vyznamná  |                                                                                                    |                |
|---------------------------------------------------------------------|-----------|------------|-------------|------------|-----------|----------------------------------------------------------------------------------------------------|----------------|
| <b>A Aerobic pro zerry</b>                                          |           | 30.11.2009 | 31.12.2010  | Ano.       | Ne        | $\omega^0$                                                                                                    | ×              |
| <b>QUOX</b><br>œ                                                    |           | 01.11,2008 | 31.10.2010  | Aro        | Ne        | $\omega^0$                                                                                                    | ×              |
| XXXVII. Bergunský trojúhelník 2089                                  |           | 09.10.2010 | 09:10.2010  | Ario       | Ne        | $\omega^0$                                                                                                    | ×              |
| MS 2010 v ryžování zlata                                            |           | 16:00:2010 | 22.00.2010  | Ano        | Ne        | <b>CLU</b>                                                                                                    | ×              |
| <b>TALCI</b>                                                        |           | 07.10.2009 | 26.06.2010  | $A \cap 0$ | Ne        | $\omega^{\prime\prime}$                                                                                                    | ×              |
| Milan Kunc / Amor a Psyche                                          |           | 25.02.2010 | 09.06.2010  | Ano.       | Ne        |                                                                                                    | ×              |
| Výtvarná skupina Dirčí sen                                          |           | 12:00:2010 | 02.06.2010  | Ano        | Ne        |                                                                                                    | ×              |
| Max Suabinský - Portréty                                            |           | 25.02.2010 | D1.06.2010  | Ario       | Ne        | <b>Call</b>                                                                                                    | ×              |
| <b>B</b> Ikofór                                                     |           | 09.03.2010 | 30.04.2010  | Ano        | Ne        | $a^{\mu}$                                                                                                    | $\pmb{\times}$ |
| Zbožmích duší úliNíboženská bratrstva v kultuře ranénovovéké Moravy |           | 29.01.2010 | 25.04.2010  | Ano        | hie       |                                                                                                    | ×              |
| Stettem, rydlem, distem                                             |           | 05.02.2010 | 16.04.2010  | Ano        | Ne        |                                                                                                    | ×              |
| interaktioni vástava HRY A KLAMY aneb 2 noci v Olomouci<br>B        |           | 1203.2010  | 16:04.2010  | Ano        | Aro       | AN 10                                                                                                    | ×              |
| POOTEVRENO DO<br>G                                                  |           | 05.03.2010 | D9.04.2010  | Ario       | Ne        |                                                                                                    | ×              |
| Moldausko na rozcesti<br>Ø                                          |           | 10.03.2010 | 09:04.2010  | Ano.       | He        | $\mathbf{S}^{\mathcal{G}}$                                                                                                    | ×              |
| Skienik / Witwarna kultura u Olomouci 1969-1989                     |           | 03 12:2009 | 04.04.2010  | Ano        | He        | $\mathbf{e}^{\frac{1}{\sqrt{2}}% \mathbf{e}^{\frac{1}{\sqrt{2}}% \mathbf{e}^{\frac{1}{\sqrt{2}}% \mathbf{e}^{\frac{1}{\sqrt{2}}% \mathbf{e}^{\frac{1}{\sqrt{2}}% \mathbf{e}^{\frac{1}{\sqrt{2}}% \mathbf{e}^{\frac{1}{\sqrt{2}}% \mathbf{e}^{\frac{1}{\sqrt{2}}% \mathbf{e}^{\frac{1}{\sqrt{2}}% \mathbf{e}^{\frac{1}{\sqrt{2}}% \mathbf{e}^{\frac{1}{\sqrt{2}}% \mathbf{e}^{\frac{1}{\sqrt{2}}% \mathbf{$ | ×              |
| <b>INGE KOSKOVÁ: Kresbytuál</b>                                     |           | 03:03:2010 | 04.04.2010  | 400.       | Ne        | $\frac{1}{\sqrt{2}}$                                                                                                    | ×              |
| Uzité umení ze sbírek muzea                                         |           | 09.02.2010 | 04.04.2010  | 450        | He        | $\mathcal{L}^{\frac{1}{2}}$                                                                                                    | ×              |
| Skienik (Kapitoly z dejin olomoucké výtvarné kultury 1969-1989)     |           | 26.11.2009 | 04.04.2010  | Aro.       | He        | $\frac{1}{\sqrt{2}}$                                                                                                    | ×              |
| <b>VÝSTAVA KRAJKOVÝCH KRASLIC</b>                                   |           | 20.03.2010 | 01:04:2010  | Ano.       | He        | P                                                                                                    | ×              |
| Bohuslov Ostadol - Výber z dílo                                     |           | 29.01.2010 | 31.09.2010  | Ario       | tie       | Í                                                                                                    | ×              |
| Preductikonoční kuřeci lahudlor                                     |           | 24.03.2010 | 28.09.2010  | Ano:       | Ne        | Í                                                                                                    | ×              |
| Arkediusz Golo   Zeny v dole                                        |           | 09.02.2010 | 28.09.2010  | Ario.      | <b>Ne</b> | Î                                                                                                    | ×              |
| OTEVIRÁNÍ JESENICKÉHO KLONDIKU                                      |           | 27.03.2010 | 27.09.2010  | 350        | <b>No</b> | F                                                                                                    | ×              |
| EUROPEAN STAR DANCE & AEROBIC SHOW 2010                             |           | 27 03:2010 | 27.09.2010  | Ario.      | 250       | d                                                                                                    | ×              |
| Feelous - Lithr                                                     |           | 27.03.2010 | 27.05.2010  | Ana.       | 址         | a P                                                                                                    | ×              |
| Lipenskú hečzda                                                     |           | 27.03.2010 | 27.05.2010  | Ario.      | No.       | P                                                                                                    | ×              |
| 32. ročnik Leaniho bidnu                                            |           | 27.03.2010 | 27.09.2010  | Ario.      | Ne.       | <b>AP</b>                                                                                                    | ×              |
| <b>TOP STYL 2010</b>                                                |           | 28.03.2010 | 26.09.2010  | Ario.      | Ario.     | T                                                                                                    | ×              |
| Komaani komaart                                                     |           | 28.03.2010 | 26.09.2010  | Ario.      | Ha        | P                                                                                                    | ×              |
| <b>AVATAR</b>                                                       |           | 28.03.2010 | 26.05.2010  | Ar a       | hin       | Î                                                                                                    | ×              |
| K K 1 2 2 4 2 E Z D 9 10 11 z 11 >> > 1                             |           |            |             |            |           |                                                                                                    |                |
| Název:                                                              | Významná: | $ v88 -$   | ×           |            |           |                                                                                                    |                |
| ण<br>Datum od:                                                      | Datum do: |            |             |            |           |                                                                                                    |                |
| da Hiedej podle kriténí<br>а<br>Vypiš všechny záznamy               |           |            |             |            |           |                                                                                                    |                |

*Obrázek č.2: Přehled akcí*

# *Jaké typy informací jsou u akcí evidovány?*

Po kliknutí na název akce v přehledu se dostanete na detail akce.

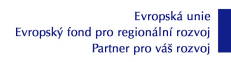

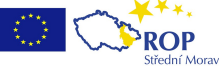

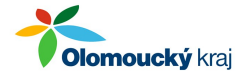

## Editace akce - obecné informace

#### MS 2010 v rýžování zlata

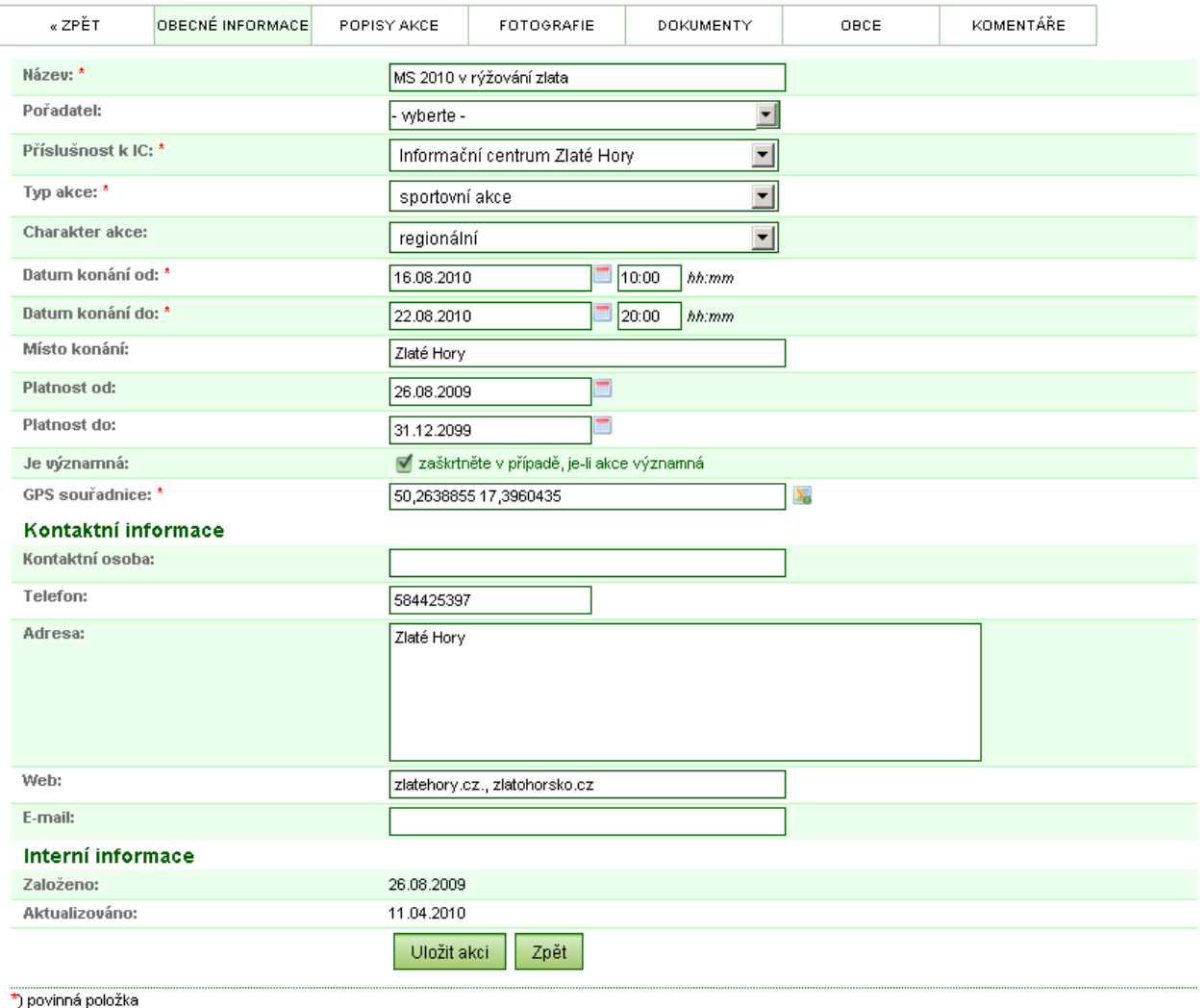

#### *Obrázek č.3: Detail akce*

Informace jsou členěny podle typu do několika záložek:

- **obecné informace** zde jsou uvedeny základní informace o akci, místu a datu konání, platnosti akce a kontaktní informace na provozovatele akce – povinné informace jsou označeny hvězdičkou,
- **popisy akce** širší informace o akci: vstupné, slevy, podrobnější popis akce a možnosti vytvořit upoutávku popisy akce v jazykových mutacích, které portál podporuje; samozřejmě, že ne všechny cizojazyčné popisu musí být uvedeny,
- **fotografie** možnost vložit 1 a více fotografií, které se k akci váží (např. fota z minulých ročníků), první vložená fotografie se zobrazí v přehledu akcí, ostatní v detailu akce,
- **dokumenty** možnost vložit dokumenty, které se k akci váží (např. pozvánka, plakát, novinový článek, apod.),
- **obce** možnost zadat, ve kterých obcích se akce koná, po vyplnění se akce automaticky objevuje k dané obci, je-li tato součástí vytvořené trasy nebo programu
- **komentáře** možnost připojit komentář k akci.

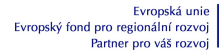

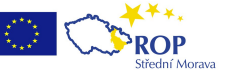

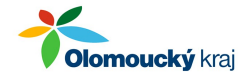

Pro přechod do konkrétní záložky klikněte na její název.

## *Jak přidám novou akci?*

V administrační části rozklikněte na záložku **Redakční systém** a zde pod odkazem **Kalendář akcí** klikněte na odkaz **Přidání akce.** Druhou možností akci přidat přímo v **Přehledu akcí** (Redakční systém/Kalendář akcí/Přehled akcí), kde kliknete na **odkaz Přidat akci** uvedený pod názvem stránky. Nyní postupujte takto:

- vyplňte obecné informace k akci (položky označené hvězdičkou je nutné vyplnit) a klikněte na tlačítko *Uložit a doplnit popis akce*,
- klikněte na ikonku na konci řádku u české jazykové mutace, doplňte upoutávku a popis akce a klikněte na tlačítko *Uložit popis akce*,
- tím máte vyplněné základní údaje a pokud nemáte k akci další podklady (fotky, dokumenty, popisy v dalších jazykových mutacích), můžete přejít na přidání další akce.

## *Přidání fotek a dokumentů k akcím*

Ke každé akci lze přidat fotografie (doporučený formát je \*.jpg, v max. velikosti několik MB) nebo dokumenty (např. pozvánky, plakáty ve formátu PDF nebo Word.

Pro přidání fotografie k akci, klikněte za záložku Fotografie. Zde máte pomocí tlačítka "Přidat fotografii" možnost přiřazení fotografie k akci. Pokud chcete:

1/ přiřadit fotografii, která je již v portálu uložena, zvolíte ji pomocí výběrníku (zde se automaticky objevuje 1. fotografie uložená ve fotogalerii, aby se zobrazil přehled všech fotek vymažte její název a po kliknutí na šipku se rozbalí kompletní seznam, znáte-li název fotky, kterou chcete vložit, můžete jej pro zjednodušení hledáni přímo vepsat.

2/ vložit novou fotografii použijte tlačítko "Přidat novou fotografii" Vkládejte pouze obrázky o maximální velikosti několik MB. Rozměry fotografie budou automaticky upraveny pro použití na portále. Fotografie se uloží do fotogalerie a následně budete postupovat stejně jako je popsáno v bodě 1.

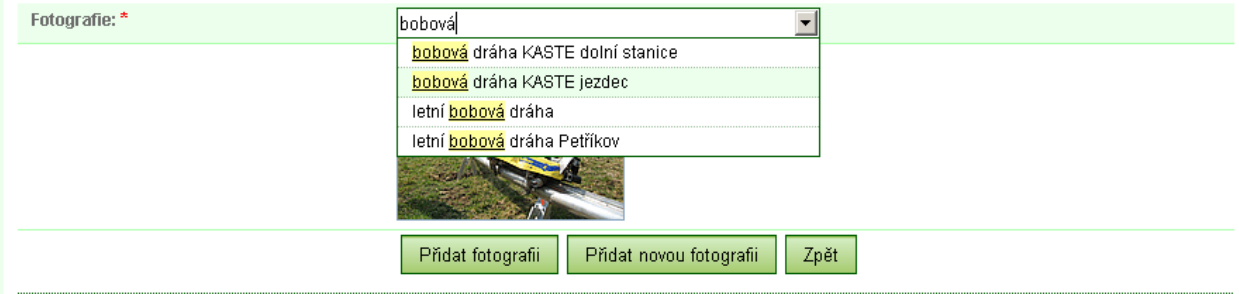

\*) povinná položka

*Obrázek č.4: přidání fotky k akci*

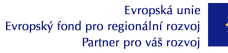

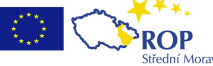

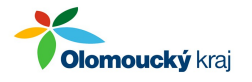

Pokud chcete přidat dokument je postup obdobný jako u fotografií, jen s tím rozdílem, že nově vložený dokument se ukládá do záložky Redakční systém/Dokumenty odkud jej pak můžete přidat k akci.

### *Jak mohu přebírat již pořízené akce na webové stránky IC?*

Akce evidované v portále je možné automaticky přebírat na webové stránky IC. Nastavit tento proces by měl váš webmaster, který stránky spravuje. Návod, jak to udělat, najdete v sekci Redakční systém / Kalendář akcí / Popis XML komunikace.

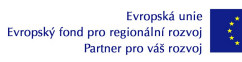

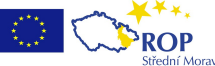

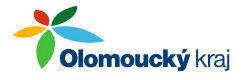

# **Editace-správa turistických cílů**

Průběžně aktualizovaný přehled turistických cílů je jedním ze základních informačních výhod turistického portálu. Cílem je potenciální návštěvníky kraje informovat o turistických cílech podrobněji a přesvědčit je o tom, že stojí za to navštívit některá zajímavá místa v regionu.

## *Proč by se IC mělo zapojit do úpravy cílů?*

Pokud mají být informace uvedené u turistických cílů ve vašem regionu v pořádku, je dobré, aby se pracovníci vašeho IC aktivně podíleli na jejich úpravách.

# *Kde najdu informace o cílech?*

Najdete je v záložce Redakční systém / Cíle, kde jsou 2 odkazy:

- Přehled cílů,
- Přidání cíle.

## *Přehled cílů*

V přehledu uvidíte turistické cíle, které spadají do turistické lokality spravované vaším Informačním centrem. Cíle můžete vyhledávat pomocí filtru uvedeného ve spodní části stránky. V přehledu jsou uvedeny pouze některé údaje o cílech, a to:

- **název cíle**  po kliknutí na název se dostanete do detailu cíle,
- **turistická lokalita**  region, ve kterém se cíl nachází,
- **web**  adresa webové stránky sloužící k propagaci turistického cíle,
- **tlačítko pro editaci cíle** –- po kliknutí na tlačítko se dostanete do detailu cíle,
- **tlačítko pro smazání cíle** –- po kliknutí na tlačítko vám bude umožněno cíl smazat.

#### $\tilde{}$ **Olomoucký** kraj

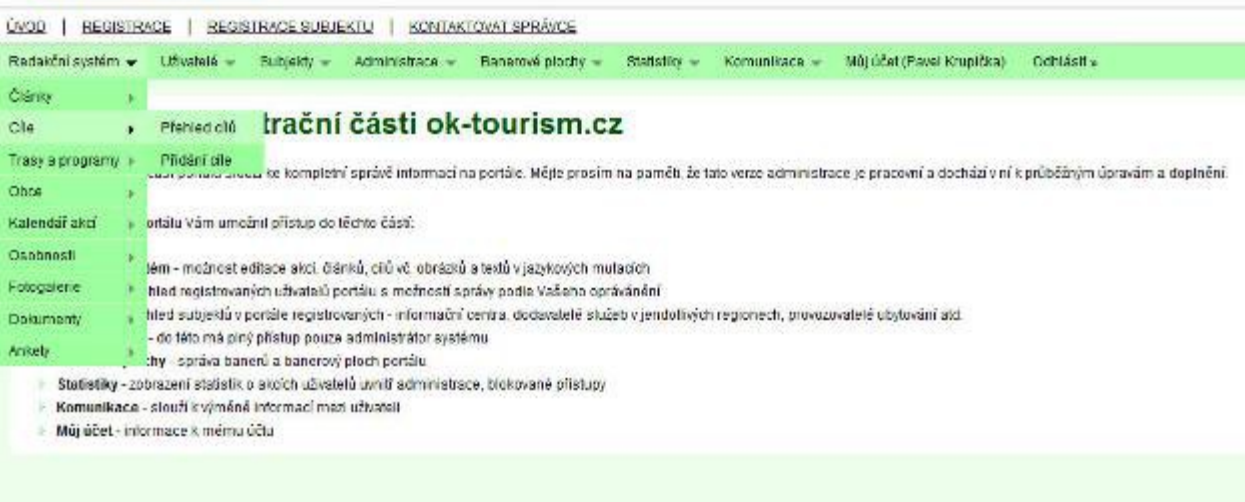

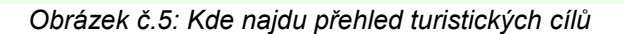

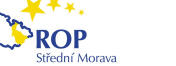

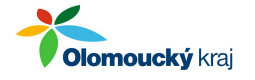

# *Jaké typy informací jsou u cílů definovány*

Informace jsou členěny podle typu do několika záložek:

- **obecné informace**  základní informace o cíli, jeho název, přidělené informační centrum, poloha na mapě a kontaktní informace,
- **jazykové mutace**  popisy cíle v jazykových mutacích, které portál podporuje; samozřejmě, že ne všechny cizojazyčné popisy musí být uvedeny,
- **typ cíle**  kategorizace cíle (používá se k přiřazení k jednotlivým částím portálu),
- **druh aktivit**  kategorizace dle aktivit, které lze v turistickém cíli provozovat,
- **okolní cíle**  volba cílů v okolí,
- **fotografie**  možnost vložit fotografie, které se k cíli váží,
- **dokumenty**  možnost vložit dokumenty, které se k cíli váží (např. plakát apod.),
- **obce**  možnost zadat, ke kterým obcích se cíl váže.

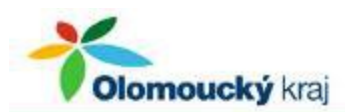

ÚVOD | REGISTRACE | REGISTRACE SUBJEKTU | KONTAKTOVAT SPRÁVCE

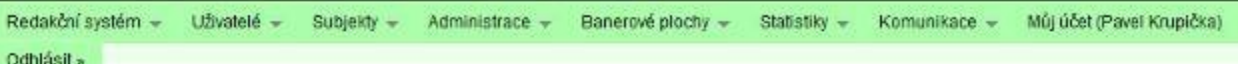

## Editace cíle - obecné informace

#### **Acrobat Park Stity**

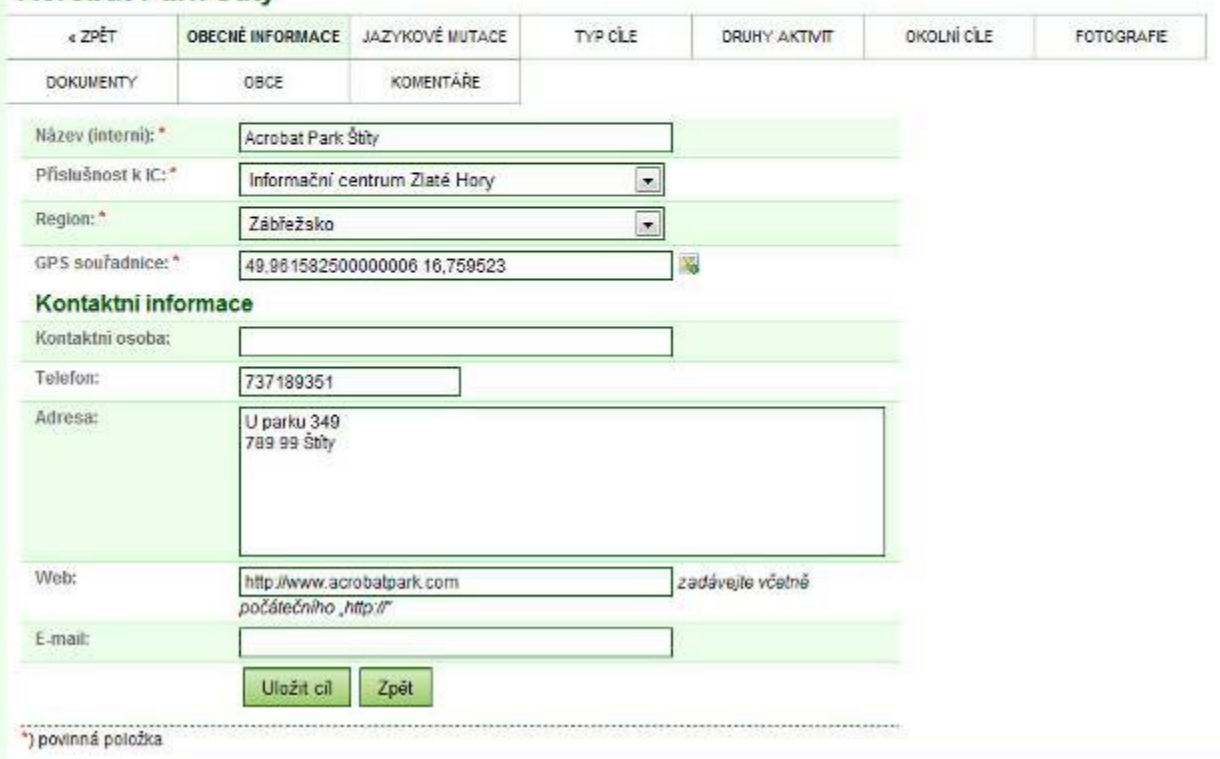

*Obrázek č.6: Detail cíle*

Pro přechod do konkrétní záložky klikněte na její název.

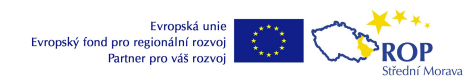

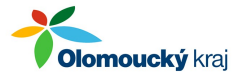

## *Které informace může IC zadávat a měnit?*

**Informační centra z turistického regionu Jeseníky mohou na základě domluvy s Jeseníky – Sdružení cestovního ruchu upravovat všechny informace u turistických cílů. Informační centra z turistického regionu Střední Morava mohou upravovat pouze obecné kontaktní informace** (adresa, telefon, e-mail, web, kontaktní osoba).

#### **Změna obecných informací**

Zde má IC možnost upravovat tyto informace (povinné údaje jsou označeny červenou hvězdičkou):

- Název cíle,
- Příslušnost k IC (pouze IC, které je vybráno, má možnost měnit informace uvedené u cíle),
- **•** Turistická lokalita.
- GPS souřadnice (jejich určení je stejné jako v případě akcí),
- Kontaktní informace kontaktní osoba, telefon, adresa, e-mail, web (vše nepovinné údaje).

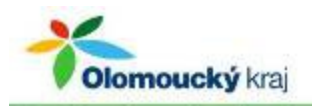

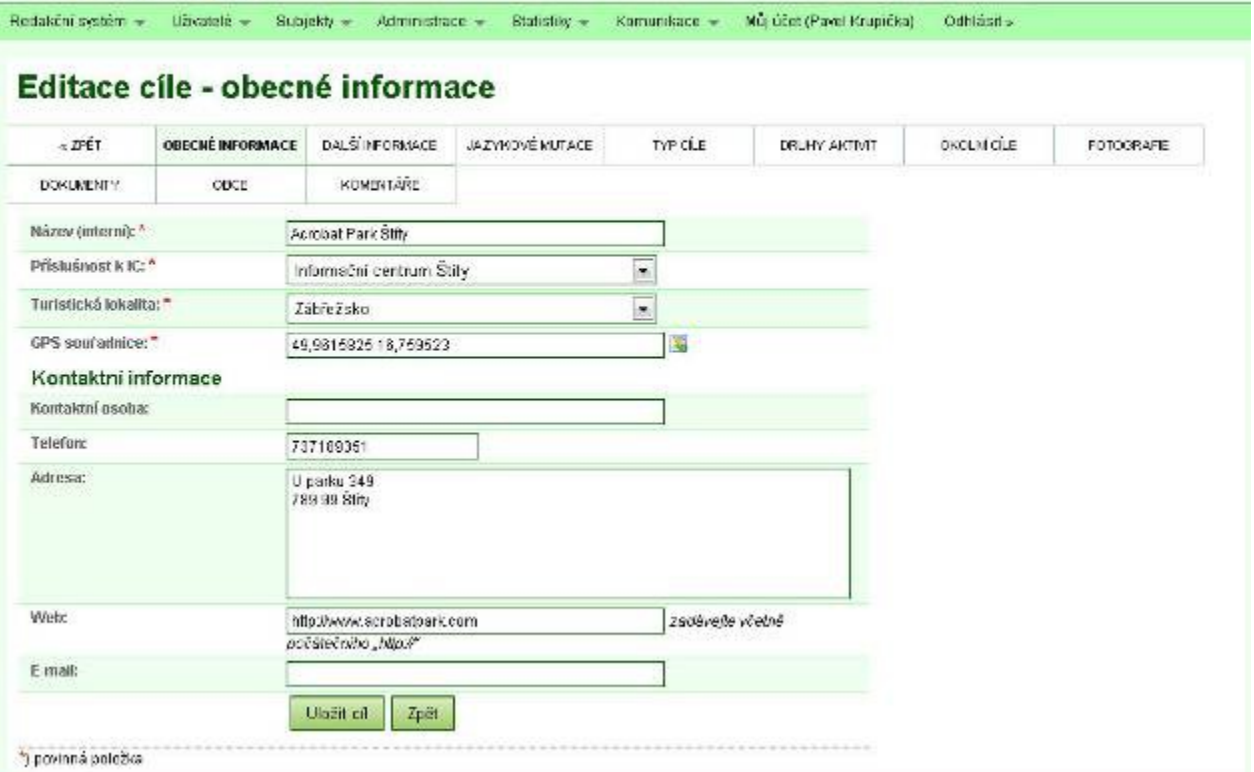

*Obrázek č.7: Detail obecných informací turistického cíle*

### **Další informace k cíli**

Druhou skupinou informací, které lze u cílů určovat, jsou hodnoty provozní doby, vstupného a slev. Způsob zadávaní je poněkud odlišný vzhledem k tomu, že je potřeba zadané hodnoty automaticky převést z české jazykové mutace do dalších.

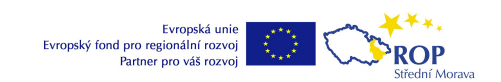

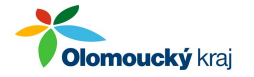

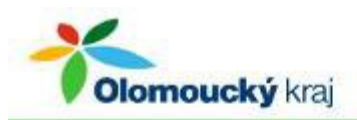

Redakční systém w Uživatelé w Subjekty -Administrace -Statistiky -Komunikace - Můj účet (Pavel Krupička) Odhlásit »

# Editace cíle - další informace

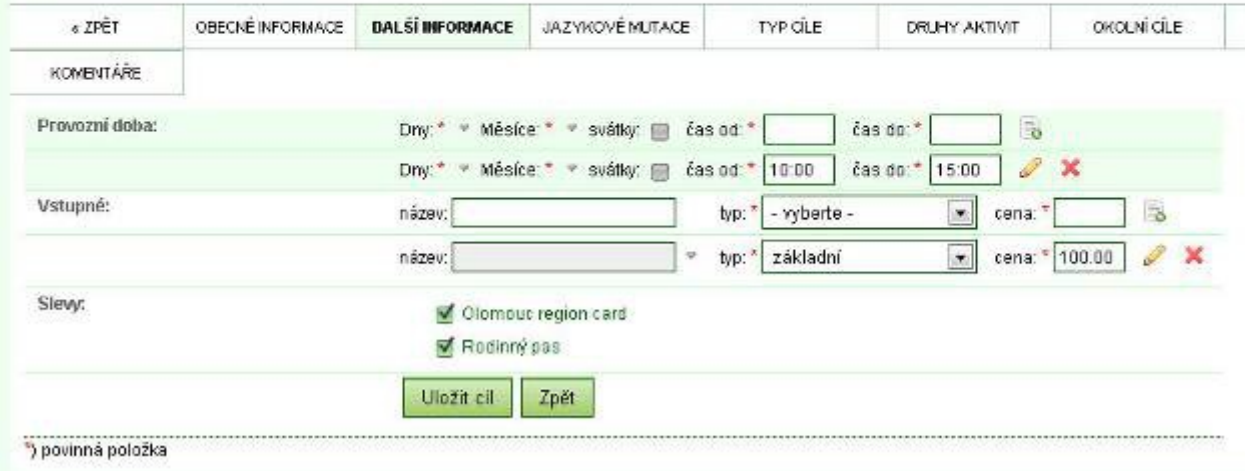

*Obrázek č. 8: Zadávání provozní doby, vstupného a slev*

Pro **zadání provozní doby** postupujte takto:

- Vyberte dny v týdnu a měsíce v roce kliknutím na šipku vedle těchto údajů a doplňte čas provozní doby.
- Klikněte na ikonku umístěnou za údajem čas do. Tím přidáte provozní dobu.
- V případě, že se provozní doba liší v jednotlivých dnech, přidejte další řádek stejným způsobem, jen vyberte jiné dny, eventuálně časy.

Pro **zadání vstupného** postupujte takto:

- Zadejte název vstupného (např. základní okruh, výstup na věž apod.) u cílů, kde je tato položka zbytečná, ji nevyplňujte.
- Vyberte typ vstupného a zadejte cenu vstupného.
- V případě, že existuje více typů vstupného, přidejte další řádek stejným způsobem.

**Pokud jsou poskytovány některé slevy, vyberte je zakřížkováním**. Označit lze pouze slevy Olomouc region card a Rodinné pasy.

Nakonec změny uložte pomocí tlačítka Uložit cíl.

### **Popisy v jazykových mutacích**

**ROP** 

Většina IC bude vyplňovat pouze českou jazykovou mutaci. Klikněte na záložku jazykové mutace a dále na ikonku v řádku české jazykové mutace. Zde zadejte nový popis nebo upravte existující a klikněte na tlačítko Uložit.

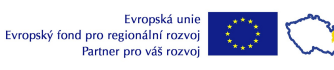

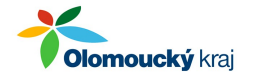

## **Typy cílů**

V záložce Typ cíle co nejpřesněji určete, o jaký typ cíle se jedná. Tento výběr je mimořádně důležitý pro správné zařazení cíle v uživatelské části portálu. Proto raději označte jen jeden nebo maximálně dva typy cíle ( v takovém případě je, ale nutné popis cíle upravit tak, aby obsahoval oba dva typy cíle). Rozřazovací klíč, na základě kterého se cíle přiřazují pomocí zadaného typu cíle do jednotlivých částí uživatelské části portálu naleznete v Příloze č. 1.

### **Druhy aktivit**

Záložka Druhy aktivity slouží k popisu dalších aktivit, které se k cíli pojí, tyto aktivity se v uživatelské části zobrazují formou výpisu u detailu cíle. V této záložce můžete označit všechny aktivity, které lze v daném cíli provozovat.

## **Okolní cíle a okolní služby**

V této záložce je možné zvolit, které cíle mají být vypisovány jako okolní cíle v detailu cíle v uživatelské části. Automaticky se Vám načte seznam cílů a služeb v okruhu 10 km od editovaného cíle, ze kterých vyberete vhodné k zobrazení. Tato aplikace je funkční pouze v případě, že jak u editovaného cíle, tak u cílů a služeb, které chcete přiřadit jsou uvedeny správné GPS souřadnice.

## **Komentáře**

Komentáře můžete vkládat k těm cílů, které nemáte oprávnění měnit, tedy k cílům, které nejsou přiřazeny k Vašemu IC:

- v detailu cíle klikněte na záložku *Komentáře* a pokračujte kliknutím na odkaz *Zaslat komentář*,
- vyplňte nadpis, text komentáře a odešlete jej ke zpracování tlačítkem *Zaslat komentář*.

Vložené komentáře jsou předány pracovníkům Sdružení cestovního ruchu. Urgenci zpracování těchto komentářů je možno uplatňovat u administrátorů portálu, kterými jsou obě SCR.

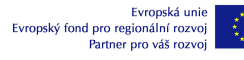

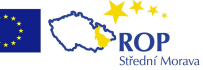

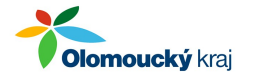

# **Tvorba tras v mapách portálu**

Mapy a vyznačení tras a cílů v rámci Olomouckého kraje jsou dalším důvodem, proč budou uživatelé portál často navštěvovat. Možnosti vytvoření vlastních tras a zjištění jejich výškového profilu a po zadání termínu i akcí, které se v cílech trasy konají, jsou velmi lákavé. Z pohledu pracovníků IC však trasy mají i spoustu dalších výhod.

## *Co nástroj umožňuje a proč by jej IC měla používat?*

Každé IC Olomouckého kraje má možnost přidat na portál další trasy s tím, že tyto trasy mohou být:

- **interní** a v takovém případě slouží pouze pro účely informačního centra, které trasu vytvořilo; takto označené trasy mohou být ve stadiu rozpracování, nebo je prostě IC nechce sdílet s jinými IC.
- **veřejné**, tedy dostupné všem návštěvníkům portálu, kteří si je mohou zobrazit, případně vytisknout; vhodné je tedy mít vyznačené oficiální turistické a cyklistické trasy, které jsou známé a často vyhledávané, na druhou stranu právě nové trasy, které uživatelé jinde nenajdou, jsou přidanou informační hodnotou portálu. Aby trasa byla veřejná, musí jí schválit příslušné SCR.

Každopádně všechny trasy, které pracovníci vašeho IC zakreslí, můžete využívat následně k těmto účelům:

- v prostorách IC (informační tabule, nástěnky),
- při žádostech návštěvníků IC o popis trasy a terénu můžete trasu vytisknout včetně výškového profilu a akcí, které se na trase konají.

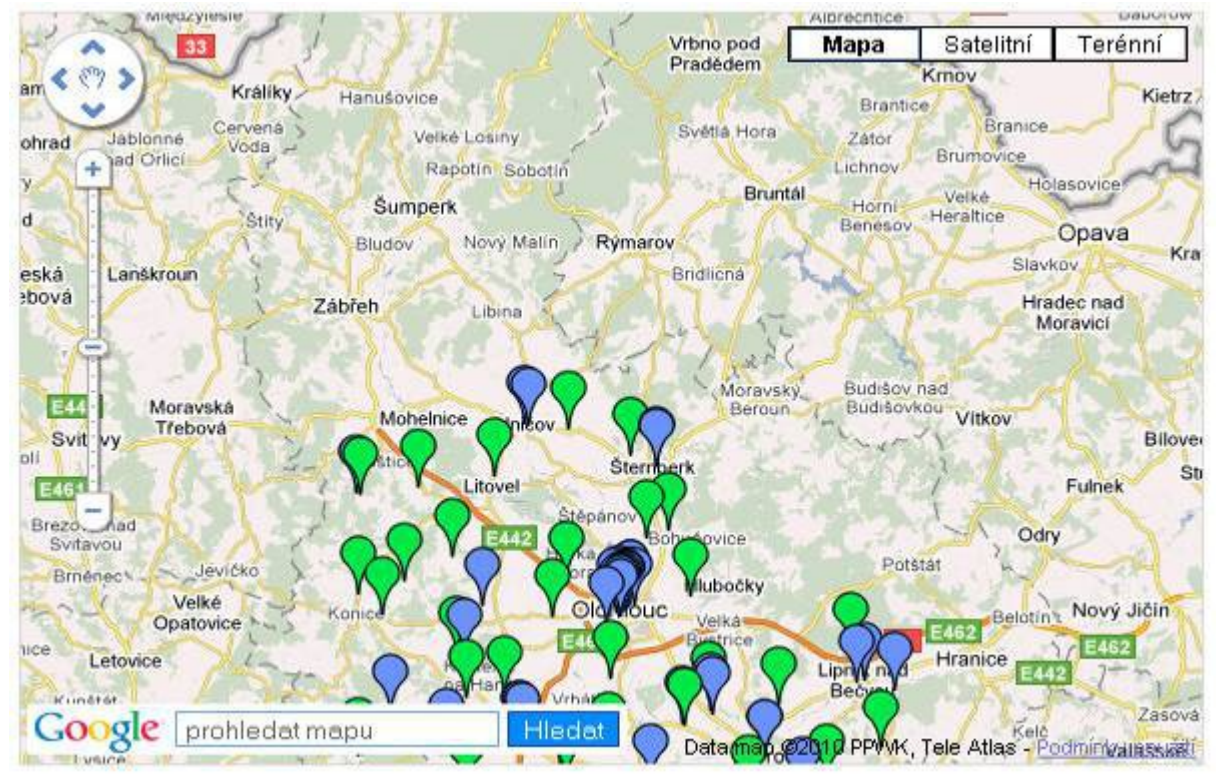

## *Co vše je v mapách vyznačeno?*

*Obrázek č.9: Vlastnosti map*

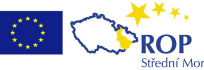

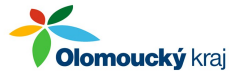

Mapové podklady mají tři způsoby zobrazení, změnu můžete provést kliknutím na příslušný odkaz v pravém horním rohu mapy:

- Mapa
- Satelitní pohled
- Terénní pohled

Na mapě jsou dále zobrazeny modré a zelené špendlíky, které mají tento význam:

- zeleně jsou zobrazeny obce Olomouckého kraje,
- modře jsou zobrazeny turistické cíle v Olomouckém kraji

Mapy samozřejmě obsahují také trasy a vy se s nimi v následujících kapitolách naučíte pracovat.

### *Kde najdu přehled mých tras?*

Přihlaste se do administrační části portálu a přejděte do sekce Redakční systém / Trasy a programy / Přehled tras a programů. Zobrazí se Vám seznam tras, které jste založili.

#### Redakční systém - přehled tras a programů

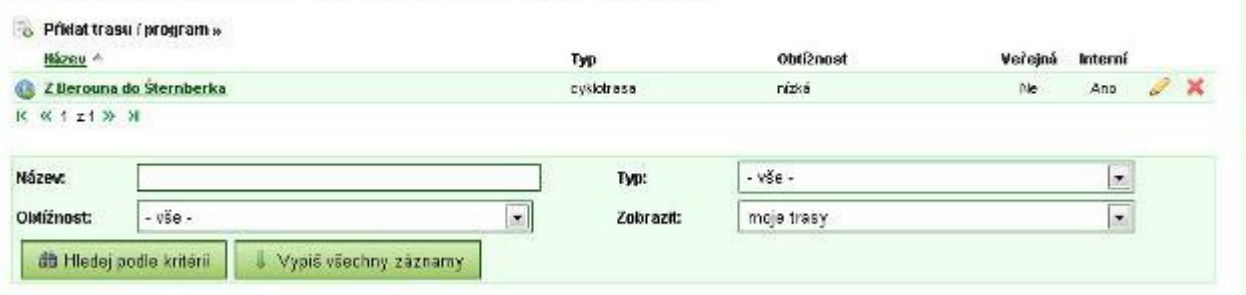

*Obrázek č.10: Přehled tras IC*

Počet tras, které můžete založit, není nijak limitován. Pokud jich bude hodně, můžete pro vyhledání trasy použít vyhledávací filtr umístěný pod seznamem tras. Vyhledávat můžete podle základních parametrů tras, tedy názvu, typu a obtížnosti.

#### *Jak založím novou trasu?*

Klikněte na odkaz *Přidat trasu / program* v přehledu tras a programů. Zobrazí se obrazovka pro přidání nové trasy. Druhou možností je kliknout na odkaz *Přidání trasy nebo programu* uvedený přímo v menu pod sekcí Redakční systém / Trasy a programy. Nyní postupujte takto:

- vyplňte obecné informace k trase (položky označené hvězdičkou je nutné vyplnit) a klikněte na tlačítko *Uložit a doplnit popis trasy*,
- klikněte na ikonku na konci řádku u české jazykové mutace, doplňte upoutávku a popis trasy a klikněte na tlačítko *Uložit popis trasy / programu*.

Tím máte vyplněné základní údaje a pokud nemáte k trase další podklady (fotky, dokumenty, popisy v dalších jazykových mutacích), můžete přejít na zakreslení trasy.

Informační centra mohou zakládat programy, ale nemohou je zveřejňovat, toto právo má pouze Sdružení cestovního ruchu.

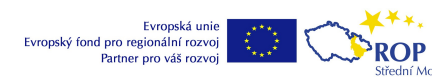

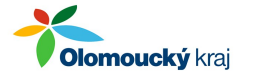

## *Jaké údaje lze u trasy uvést?*

## Editace trasy / programu - obecné informace

#### ic-moravskv-beroun

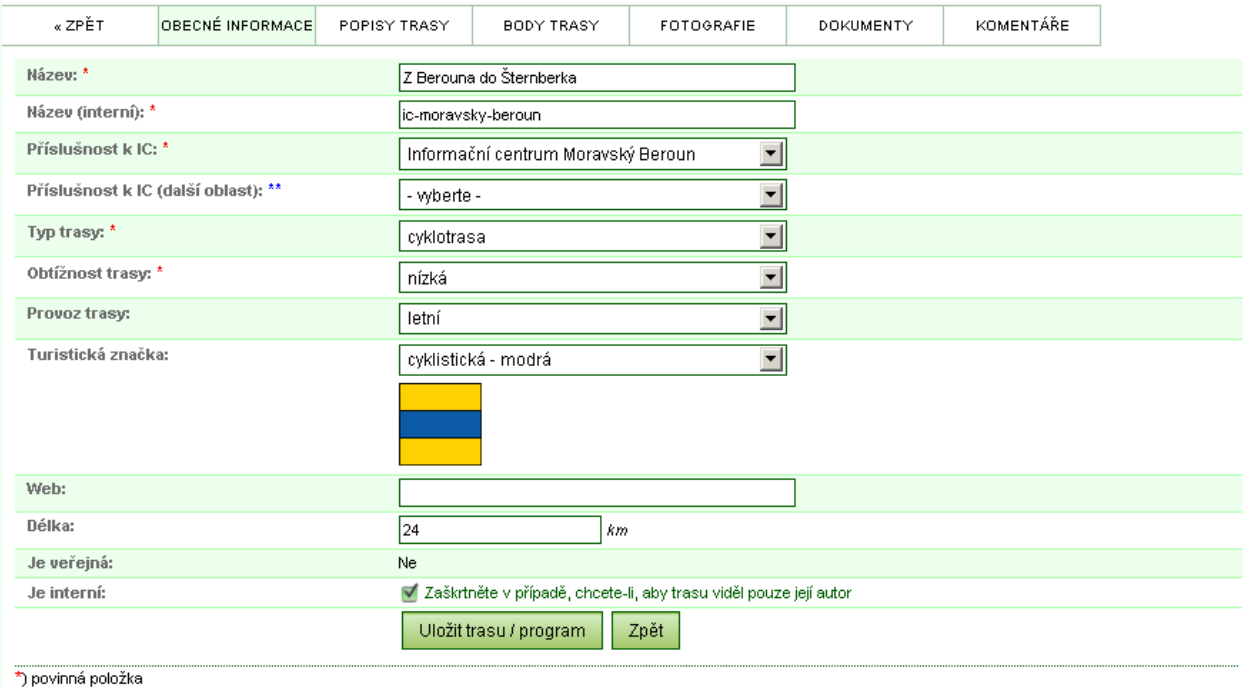

xvolte IC další oblasti, pokud přes ni trasa prochází

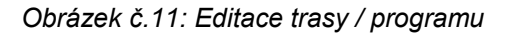

Informace jsou členěny podle typu do několika záložek:

- **obecné informace** základní informace o trase, typu a obtížnosti trasy, značení a informace, zda je trasa veřejná, eventuálně interní (pouze pro IC, které je zakládá),
- **popisy trasy** popisy trasy v jazykových mutacích, které portál podporuje; samozřejmě, že ne všechny cizojazyčné popisu musí být uvedeny,
- **body trasy** možnost zakreslit body trasy do mapy s automatickým vykreslním výškového profilu trasy,
- **fotografie** možnost vložit fotografie z trasy,
- **dokumenty** možnost vložit dokumenty, které se na trasu váží,
- **komentáře** možnost připojit komentář k akci.

Pro přechod do konkrétní záložky klikněte na její název.

### *Jak trasu zakreslím?*

Klikněte na odkaz *Body trasy* v detailu trasy, zobrazí se vám mapa s ovládacími prvky. **Prvním krokem je výběr bodů trasy**, které se automaticky propojí:

- **Přidání nového bodu trasy:** levým tlačítkem myši kliknout kamkoliv do mapy
- **Přidání cíle / obce k trase:** levým tlačítkem myši kliknout na značku cíle / obce
- **Odebrání bodu trasy:** pravým tlačítkem myši kliknout na bod

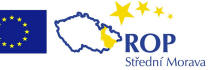

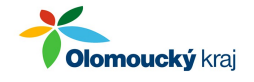

**Změna pozice bodu trasy:** přetažením bodu levým tlačítkem myši

**Druhým krokem je vizuální úprava trasy** do její skutečné podoby a to tak, že posunujete jednotlivými body trasy tak, aby trasa byla vedena např. po určitých komunikacích. Zaměřte ukazatel myši na mapu a klikněte pravým tlačítkem myši. Zobrazí se malé menu, kde vyberte položku *Editace trasy* a klikněte na křížek v pravém horním rohu okénka.

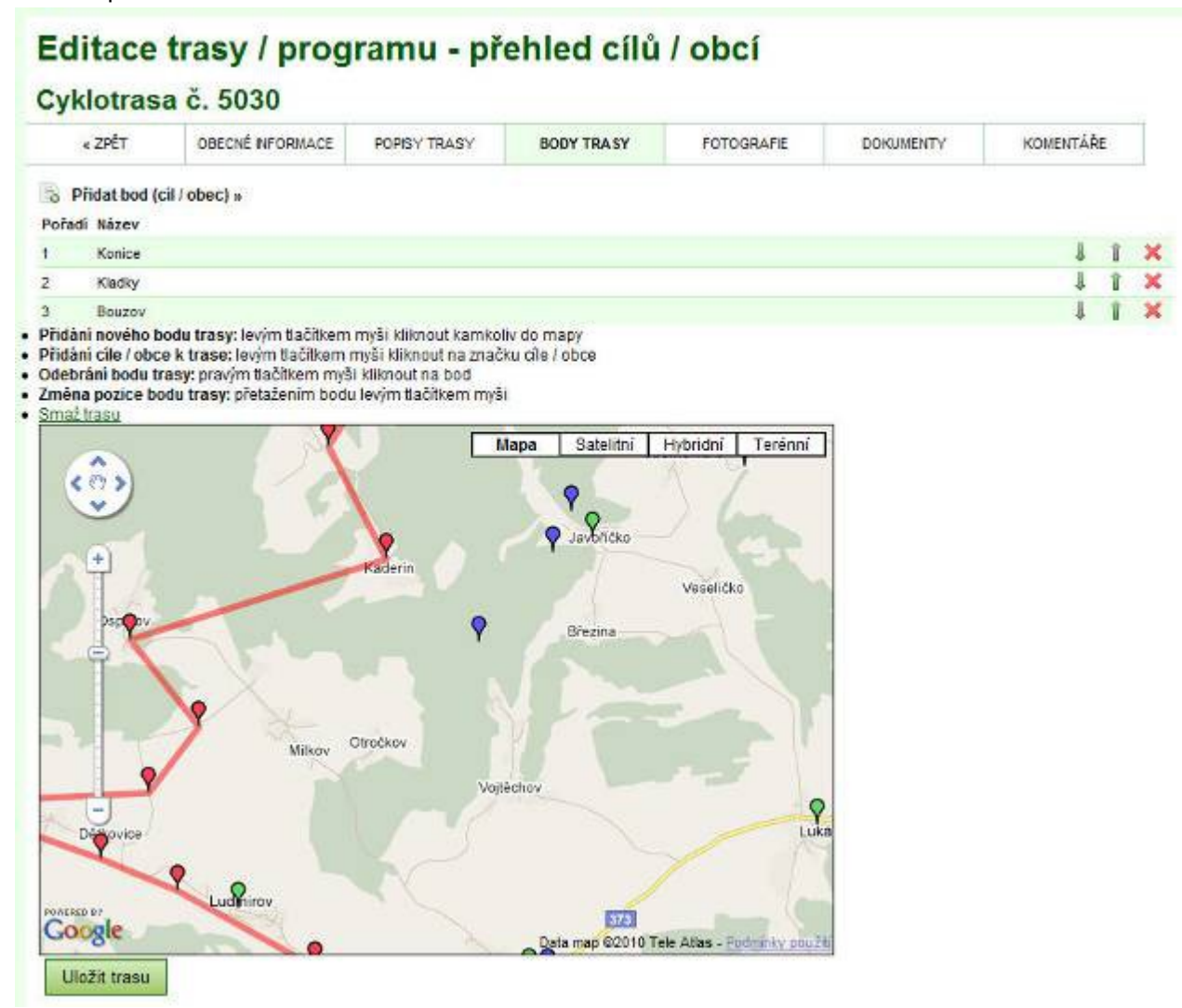

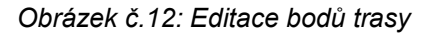

Jakmile skončíte editaci trasy, nezapomeňte ji tlačítkem *Uložit trasu*, které je umístěno napravo od mapy uložit.

## *Jak vytisknu detail trasy?*

Klikněte v přehledu na název trasy a zobrazte si body trasy. Zde použijte kombinaci kláves Ctrl-P pro tisk trasy na tiskárnu nebo do souboru.

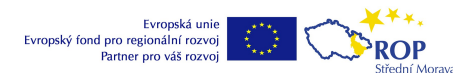

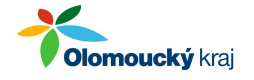

## *Jak označím trasu pouze pro vlastní použití?*

Je to snadné, přejděte do detailu trasy a v části obecné informace zakřížkujte možnost *Je interní*. Tímto trasu označíte pouze pro vlastní použití, nikdo další kromě pracovníků vašeho informačního centra ji neuvidí.

## *Jak publikuji trasu pro všechny uživatele portálu?*

Je to snadné, přejděte do detailu trasy a v části obecné informace zakřížkujte možnost *Je veřejná*. Poté budou trasu vidět i ostatní IC. O tom, které trasy budou zobrazeny koncovým uživatelům portálu, rozhoduje Sdružení cestovního ruchu.

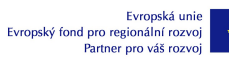

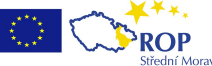

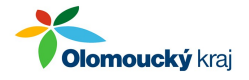

# **Vytvoření a správa webových stránek IC v rámci portálu**

Součástí portálu jsou také informace o všech informačních centrech v Olomouckém kraji. U každého centra jsou vždy uvedeny základní informace. Tyto základní informace mohou být podstatně rozšířeny pracovníky IC o články, fotky a akce.

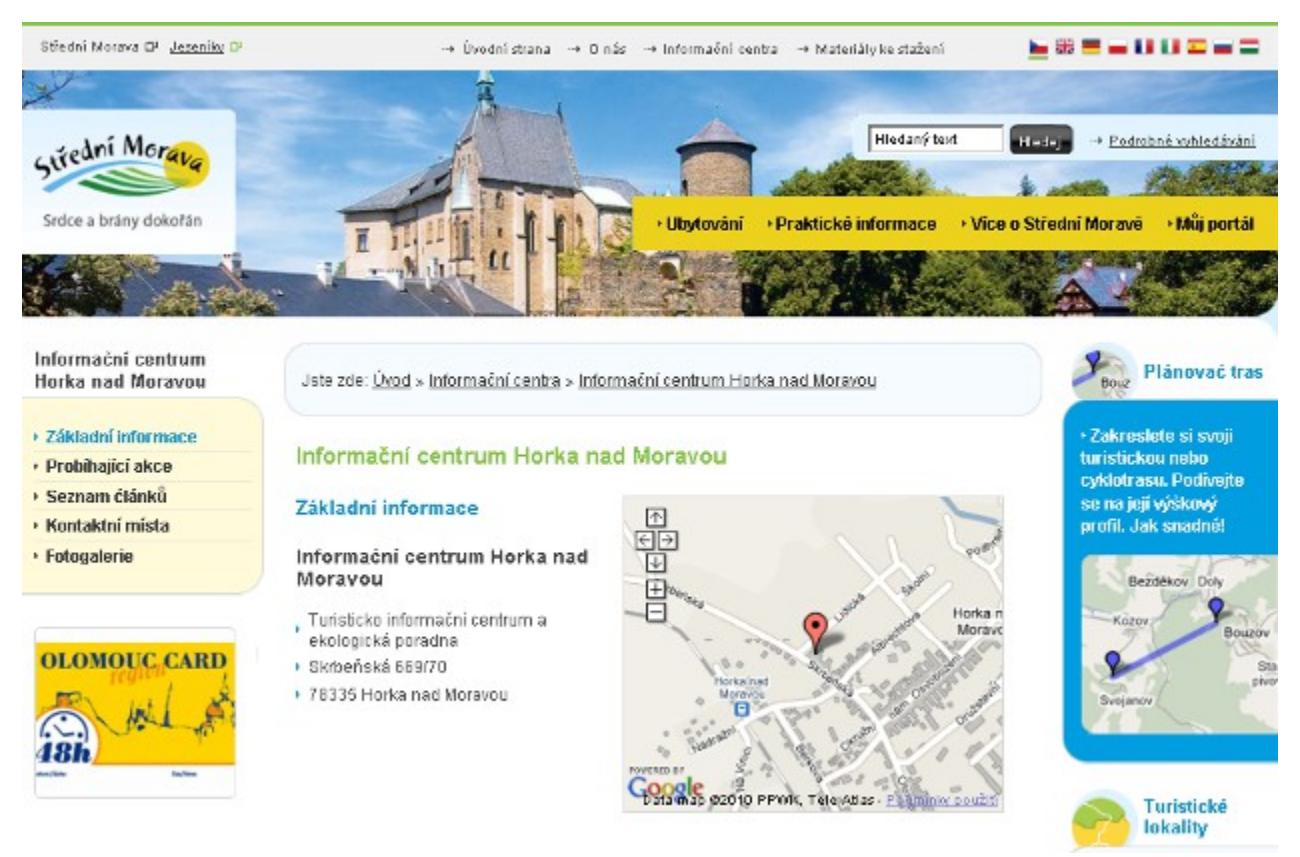

*Obrázek č.13: Informace o IC v uživatelské část stránek*

# *Proč bychom si měli vlastní stránky v rámci portálu udržovat?*

Ať již má vaše IC samostatné stránky či nikoliv, nabízíme Vám možnost prezentace aktivit vašeho IC v rámci portálu. Turistický portál Olomouckého kraje je velmi navštěvovaný, což umožňuje:

- snadnou a účinnou propagaci regionu, kde je vaše IC,
- máte možnost informovat zájemce o dění ve vašem IC a regionu,
- součástí vašich webových stránek je seznam akcí, které jste do portálu zadali,
- ta informační centra, která budou mít obsah svých stránek v rámci portálu pravidelně aktualizovaný, budou uvedena v seznamu IC před ostatními.

# *Jaké informace o IC uživatelé najdou?*

Informace jsou tyto:

- **základní informace** název, adresa, pozice na mapě,
- **probíhající akce** seznam akcí, které jste do portálu zadali,
- **seznam článků** informace o dění v IC a regionu rozdělené do článků,
- **kontaktní místa** názvy, adresy a provozní doby jednotlivých kontaktních míst vašeho IC,

21

**fotogalerie** – přehled fotografií, které jste do portálu zadali.

**ROP** 

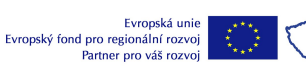

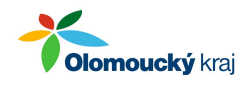

# *Kde mohu změnit základní informace o IC?*

Přihlaste se do portálu a klikněte na záložku Můj účet v hlavním menu. Zobrazí se základní informace o vašem informačním centru.

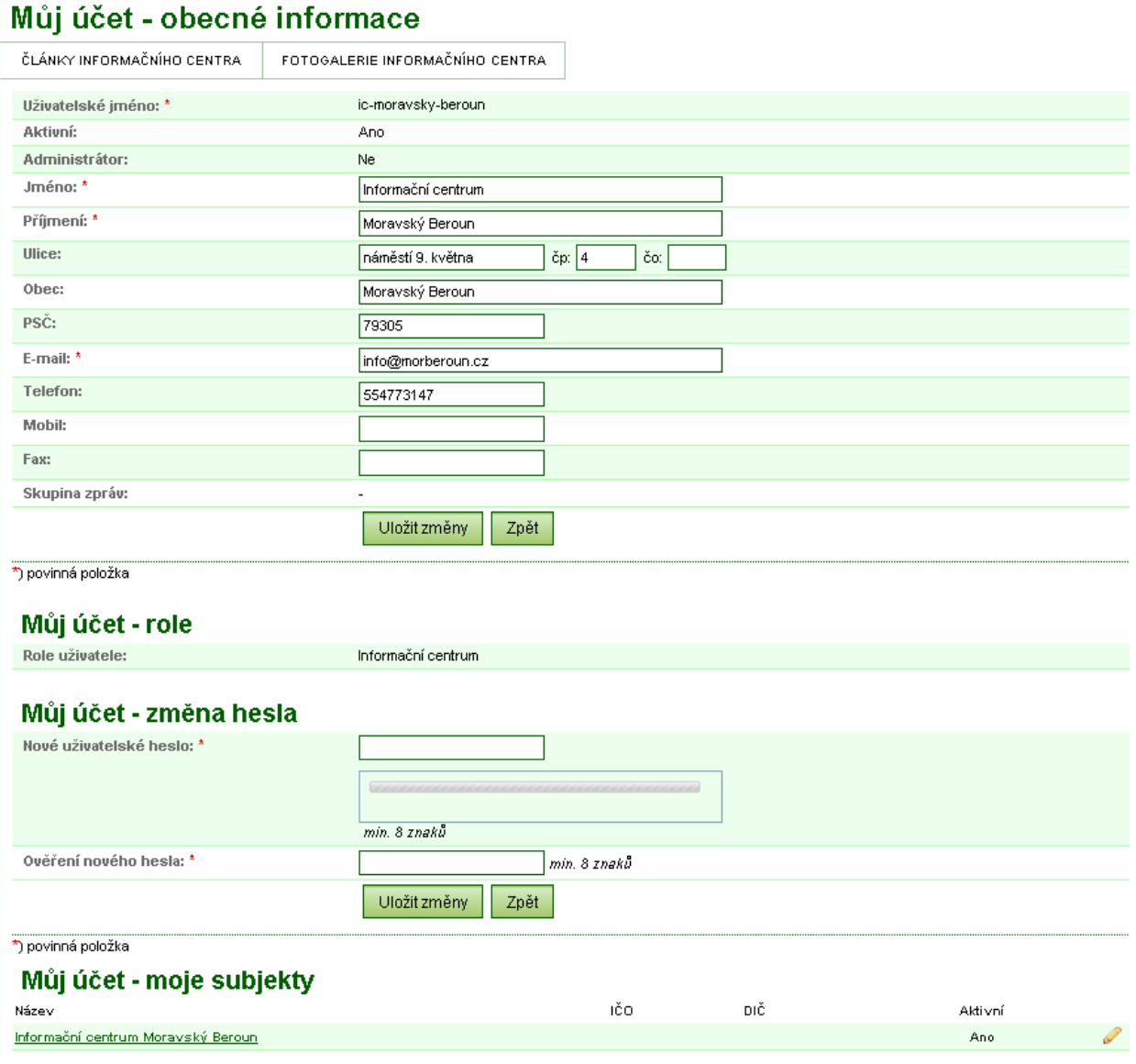

*Obrázek č.14: Základní informace o IC*

## *Kde mohu přidávat články?*

Klikněte na odkaz Články informačního centra v Základních informacích (viz předchozí kapitola).

## *Kde mohu přidávat fotografie do fotogalerie?*

Klikněte na odkaz Fotogalerie informačního centra v Základních informacích (viz předchozí kapitola).

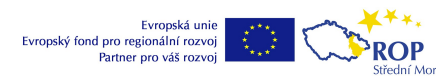

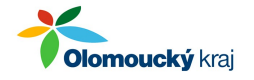

# **Komunikace s pracovníky cestovního ruchu v rámci portálu**

Portál je místo, kde se potkávají informace od vás, informačních center, s informacemi sdružení cestovního ruchu a také informacemi z krajského úřadu. Proto je vhodné mít k dispozici komunikační platformu, kde je možné klást dotazy a získávat na ně odpovědi, mít přehled o dotazech jiných IC.

### *Blog*

Blog je nástroj komunikace mezi informačním centrem a Sdružením cestovního ruchu. Najdete jej v administraci v hlavním (zeleném) menu pod sekcí Komunikace.

### *Komentáře k cílům*

Můžete **připomínkovat informace k jednotlivým cílům**, které jsou součástí portálu. Tím pomůžete zlepšovat kvalitu informací na portále, protože jen Vy máte detailní přehled o turistických cílech ve Vašem regionu.

Pokud chcete přidat komentář k nějakému cíli, postupujte takto:

- přihlaste se do administrace,
- přejděte do sekce Redakční systém / Cíle / Přehled cílů a zde si vyhledejte cíl, ke kterému chcete přidat komentář; klikněte na název cíle,
- v detailu cíle klikněte na záložku *Komentáře* a pokračujte kliknutím na odkaz *Zaslat komentář*,
- vyplňte nadpis, text komentáře a odešlete jej ke zpracování tlačítkem *Zaslat komentář*.

O nových komentářích jsou automaticky vyrozuměni pracovníci sdružení cestovního ruchu, kteří obsah komentáře zhodnotí a provedou případné úpravy v obsahu cíle, ke kterému byl komentář přidán.

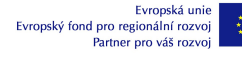

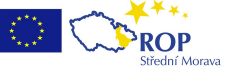

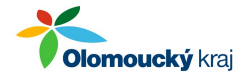